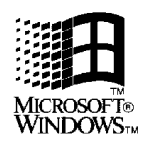

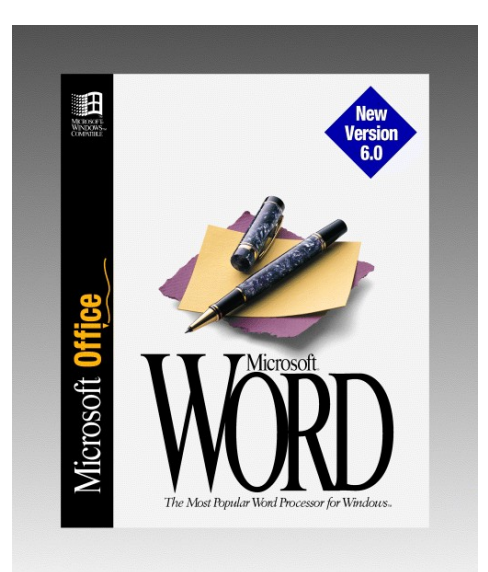

# **Microsoft® Word for Windows™**

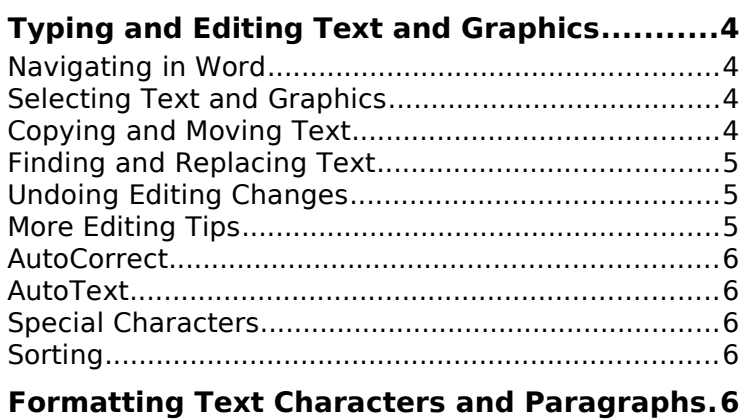

Adding and Removing Character Formatting.............6

# **CONTENTS**

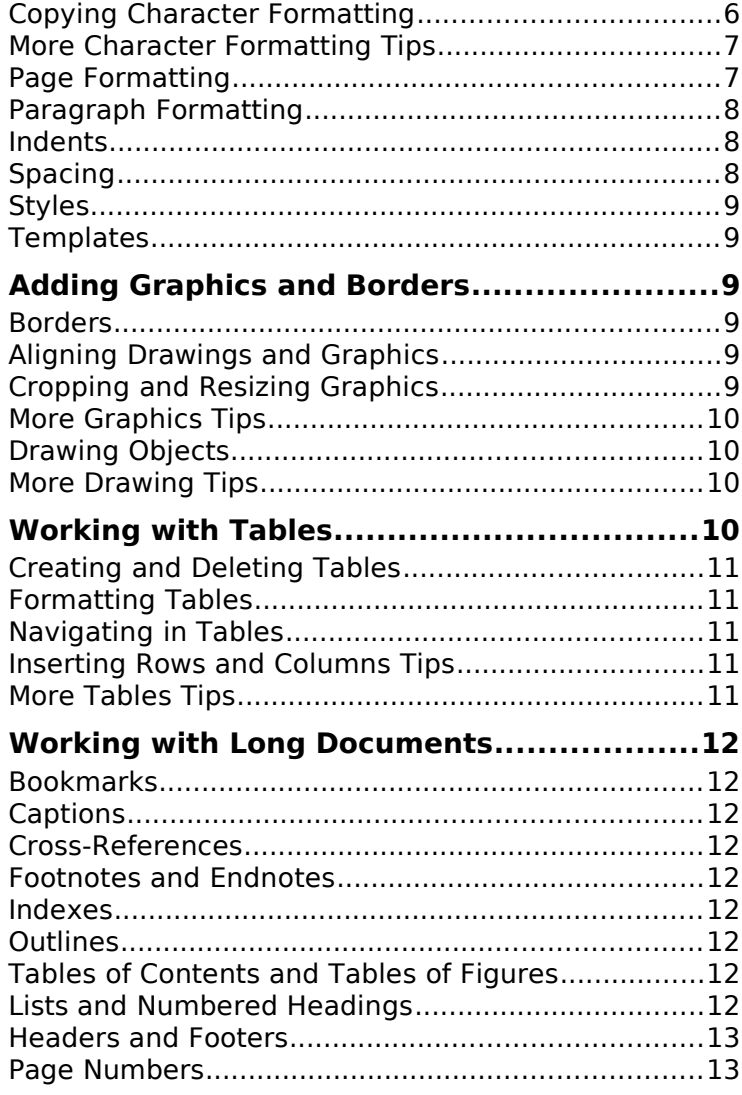

# **CONTENTS**

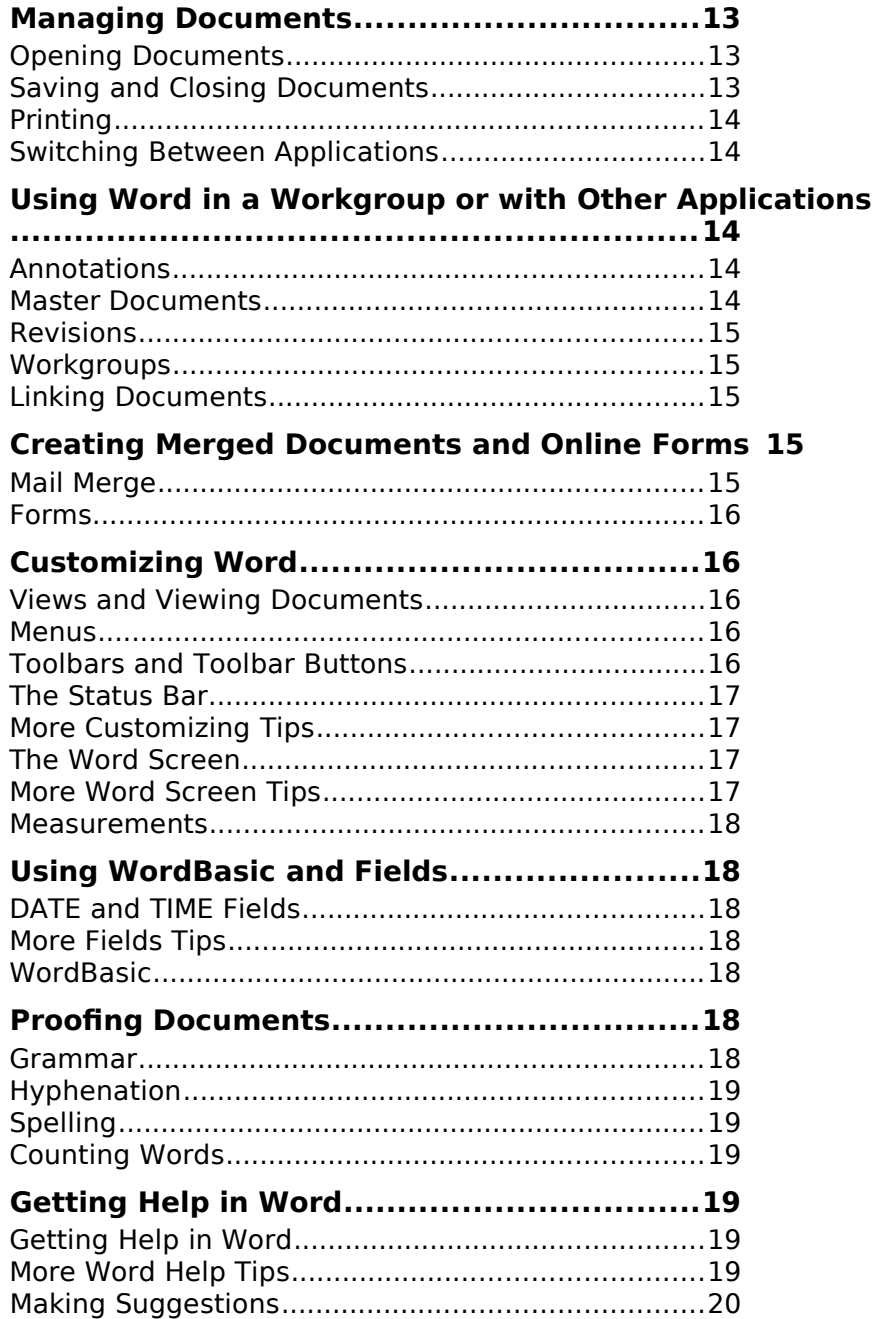

# **TYPING AND EDITING TEXT AND GRAPHICS**

# **Navigating in Word**

- 1. You can go to the beginning of a document by pressing CTRL+HOME. You can go to the end of a document by pressing CTRL+END.
- 2. You can open the Go To dialog box by double-clicking the page-number area on the status bar.
- 3. You can go to the beginning of a line by pressing HOME. You can go to the end of a line by pressing END.
- 4. You can move the insertion point to the previous word by pressing CTRL+LEFT ARROW. To move to the next word, press CTRL+RIGHT ARROW.
- 5. You can move the insertion point to the previous paragraph by pressing CTRL+UP ARROW. To move to the next paragraph, press CTRL+DOWN ARROW.
- 6. You can go to the beginning of the previous page by pressing ALT+CTRL+PAGE UP. To go to the beginning of the next page, press ALT+CTRL+PAGE DOWN.
- 7. You can go to the beginning of the previous screen by pressing PAGE UP or to the beginning of the next screen by pressing PAGE DOWN.

#### **Selecting Text and Graphics**

- 8. Word now selects an entire word as you drag across it. To select text one letter at a time, choose Options from the Tools menu. Select the Edit tab, and then clear the Automatic Word Selection check box.
- 9. You can select a word by double-clicking it. You can select a sentence by holding down CTRL and clicking the sentence. You can select an entire paragraph by triple-clicking any word in the paragraph.
- 10. You can use the selection bar to select text. In the space to the left of text, click once to select a line. Double-click to select a paragraph. Triple-click to select the entire document.
- 11. You can select a rectangular block of text by holding down ALT while you drag.
- 12. You can select an entire document by pressing CTRL+A.
- 13. Before you can change text or graphics, you must first select the item you want to modify.
- 14. You can select text by holding down SHIFT and pressing an arrow key.
- 15. You can quickly select a large block of text with the mouse. Click at the beginning of the text, press SHIFT, and then click at the end of the text.
- 16. You can select the text between the insertion point and the end of the document by pressing CTRL+SHIFT+END.
- 17. You can select the text between the insertion point and the beginning of the document by pressing CTRL+SHIFT+HOME.

#### **Copying and Moving Text**

18. You can use INS instead of CTRL+V to paste the contents of the Clipboard into a document. From the Tools menu, choose Options, and then select the Edit tab.

- 19. You can move or copy selected text or graphics by dragging and dropping. To copy the item, hold down CTRL as you drag.
- 20. You can drag and drop selected text and graphics between windows, documents, and applications. To move an item, just drag it to another window. To copy it, hold down CTRL as you drag.
- 21. You can scroll through a document while using drag-and-drop editing. Drag the selected item beneath the horizontal ruler or above the horizontal scroll bar.
- 22. You can use drag-and-drop editing to move or copy a frame and its contents. To move a frame, just drag it to a new location. To copy a frame, hold down CTRL as you drag it.

## **Finding and Replacing Text**

- 23. You can edit a document while the Find or Replace dialog box is visible. Click in the document window and change the text. To continue the search, choose a button in the dialog box.
- 24. You can find and replace tab characters, spaces, paragraph marks, and other nonprinting characters. From the Edit menu, choose Find or Replace. Choose the Special button, and then select an item.
- 25. You can repeat the last Find command by pressing SHIFT+F4.

# **Undoing Editing Changes**

- 26. You can undo most actions by clicking the Undo button on the Standard toolbar.
- 27. Word has the ability to undo up to your last 100 actions. Just click on the dropdown arrow to the right of the undo button on Word's Standard Toolbar. Word will show you a list of your previous actions so you can determine how many you want to undo. If you change your mind, just click on the redo button to the right of the undo button.
- 28. You can repeat your last action by clicking the Redo button on the Standard toolbar.
- 29. You can undo or repeat several actions at the same time. Click the arrow next to the Undo button or Redo button, and then select the actions.
- 30. You can undo the last edit by pressing ALT+BACKSPACE or CTRL+Z. To undo more than one change, press the shortcut key again.

#### **More Editing Tips**

- 31. You can repeat most commands and actions by pressing F4 or CTRL+Y.
- 32. You can quickly replace text by selecting it and typing.
- 33. You can return to the location of your last edit by pressing SHIFT+F5.
- 34. You can edit text in Print Preview. Choose Print Preview from the File menu. Click the page to increase magnification, and then click the Magnifier button on the Print Preview toolbar to switch to the I-beam pointer.
- 35. You can look up synonyms in the thesaurus by selecting a word and pressing SHIFT+F7.
- 36. In Print Preview, you can see several pages on the screen. Click the Multiple Pages button on the Print Preview toolbar and drag to select the number of pages you want to see.
- 37. Word's horizontal and vertical rulers display size and distance information if you hold down the Alt key when manipulating ruler items such as tabs, tables, indents and margins.

# **AutoCorrect**

- 38. AutoCorrect can fix common mistakes such as typing "teh" instead of "the." From the Tools menu, choose AutoCorrect, and then type both the mistake and the correct spelling of the word.
- 39. You can add an AutoCorrect entry during a spelling check by choosing the AutoCorrect button in the Spelling dialog box.
- 40. You can use AutoCorrect to expand abbreviations such as "asap" for "as soon as possible." Choose AutoCorrect from the Tools menu. Type the abbreviation and the complete entry.

#### **AutoText**

- 41. You can save a formatted table as an AutoText entry. Select the table and click the AutoText button on the Standard toolbar. Type a name for the table and choose the Add button. To insert the table, type its name and click the AutoText button.
- 42. You can use AutoText to save boilerplate text. Select the text, and then click the AutoText button on the Standard toolbar. Type a name for the text and choose the Add button. To insert the text, type its name and then click the AutoText button.

# **Special Characters**

- 43. You can use shortcut keys to insert special characters. To insert a trademark symbol, press ALT+CTRL+T. To insert a registered trademark symbol, press ALT+CTRL+R. To insert a copyright symbol, press ALT+CTRL+C.
- 44. You can insert symbols and other special characters by choosing Symbol from the Insert menu.

#### **Sorting**

45. You can sort dates, numbers, and other text in ascending or descending order. From the Table menu, choose Sort Text.

# **FORMATTING TEXT CHARACTERS AND PARAGRAPHS**

# **Adding and Removing Character Formatting**

- 46. You can quickly apply bold, italic, and other character formatting. Select the text you want to format, and then click the appropriate buttons on the Formatting toolbar.
- 47. You can apply or remove bold, italic, or underline formats to selected text by pressing CTRL+B, CTRL+I, or CTRL+U.
- 48. You can add bold, italic, or underline formats to a word without selecting the entire word. Click the word, and then click a formatting button on the Formatting toolbar.

# **Copying Character Formatting**

- 49. You can copy formatting. Select the text that has the formatting you want to copy. Click the Format Painter button on the Standard toolbar, and then drag the pointer over the text you want to format.
- 50. You can copy the formatting of selected text multiple times. Double-click the Format Painter button on the Standard toolbar, and then drag over the text you want to format. To turn off the paintbrush pointer, click the button again.

# **More Character Formatting Tips**

- 51. You can apply the Normal style to a selected paragraph by pressing CTRL+N.
- 52. You can change the case of selected text. Press SHIFT+F3 until the text is capitalized the way you want.
- 53. You can return text to its original formatting by pressing CTRL+SPACEBAR.
- 54. You can create dropped capital letters. Select the letter or word at the beginning of a paragraph, and then choose Drop Cap from the Format menu.
- 55. You can increase or decrease the size of selected text by pressing CTRL+] or CTRL+[. Word increases or decreases the text by one point each time you press the keys.
- 56. You can change the color of text by choosing Font from the Format menu. On the Font tab, select a color from the Color box.
- 57. You can create superscript or subscript text. Select the text, and press CTRL+PLUS SIGN or CTRL+EQUAL SIGN.
- 58. You can add hidden text to a document. Select the text and press CTRL+SHIFT+H. To see the hidden text, click the Show/Hide ¶ button on the Standard toolbar.
- 59. You can slant, arch, and stretch words with WordArt. From the Insert menu, choose Object. On the Create New tab, select Microsoft WordArt.
- 60. You can quickly format a document by choosing AutoFormat from the Format menu.
- 61. Word provides an option to display more information about how text, pictures, and frames are formatted. To access this, click on the Help button on the right end of the Standard Toolbar and then click on document text, pictures, or frames. Word displays information about whatever you have clicked on. (HINT: To dismiss the Reveal Formats window, just hit the Escape key.)

#### **Page Formatting**

- 62. You can display the Layout tab of the Page Setup dialog box by double-clicking a section break.
- 63. You can quickly insert a page break by pressing CTRL+ENTER.
- 64. If you're going to bind a document, you can add a "gutter" to the inside margin. From the File menu, choose Page Setup. Select the Margins tab, and then type a value in the Gutter box.
- 65. In page layout view, you can display the Page Setup dialog box by double-clicking an outside corner of a page.
- 66. You can set margins, the number of columns, and other formatting in parts of a document by dividing the document into "sections."
- 67. You can move text or a graphic anywhere on a page if you enclose the item in a frame. In page layout view, select the item. From the Insert menu, choose Frame.
- 68. You can set margins by dragging the margin boundaries on the horizontal and vertical rulers. To display measurements, hold down ALT as you drag.
- 69. You can create newspaper-style columns of unequal width. Choose Columns from the Format menu, and then select a column layout.

70. You can control how Word breaks text across pages. From the Format menu, choose Paragraph, and then select the Text Flow tab.

# **Paragraph Formatting**

- 71. You can quickly strip extraneous paragraph marks from a converted file. From the Tools menu, choose Options, and then select the AutoFormat tab. Select only Paragraph Marks. Click the AutoFormat button on the Standard toolbar.
- 72. You can quickly open formatting dialog boxes by double-clicking markers on the rulers. For example, to open the Tabs dialog box, double-click a tab marker.
- 73. You can start a new line without starting a new paragraph. Press SHIFT+ENTER.
- 74. Word automatically "wraps" text to the next line as you type. Press ENTER only when you want to start a new paragraph, not at the end of each line.
- 75. You can center a paragraph by pressing CTRL+E. Press CTRL+J, CTRL+L, or CTRL+R to justify, left-align, or right-align a paragraph.
- 76. The paragraph mark at the end of a paragraph stores the paragraph's formatting. To preserve formatting when you move or copy a paragraph, include the paragraph mark.

#### **Indents**

- 77. You can indent a selected paragraph by pressing CTRL+M. To remove the indent, press CTRL+SHIFT+M.
- 78. You can quickly create a hanging indent by pressing CTRL+T.
- 79. You can indent paragraphs with the Paragraph command. From the Format menu, choose Paragraph, and then select the Indents And Spacing tab.

#### **Tab Stops**

- 80. To line up columns of text or numbers, use tables or tabs. If you align text on-screen by pressing the SPACEBAR, it may not line up when you print.
- 81. You can add or delete tab stops by using the ruler. To add a tab stop, click the ruler where you want to set a tab stop. To delete a tab stop, drag it off the ruler.
- 82. You can get information about tab stops. Hold down ALT, point to a tab stop on the ruler, and hold down the left mouse button.
- 83. When you add, delete, or change tab stops, select all the paragraphs in which you want to use the new settings. Then adjust the tab stops.

#### **Spacing**

- 84. You can change the line spacing for a paragraph by using shortcut keys. Press CTRL+1 for single spacing, CTRL+5 for 1.5-line spacing, or CTRL+2 for double spacing.
- 85. You can add extra space after a paragraph. From the Format menu, choose Paragraph, and then select the Indents And Spacing tab. Under Spacing, type a value in the After box.
- 86. You can quickly add or remove 12 points of space before a paragraph by pressing CTRL+0 (zero).

# **Styles**

- 87. You can copy styles between documents with the Organizer. From the Format menu, choose Style, and then choose the Organizer button.
- 88. You can display style names in the Style Area. From the Tools menu, choose Options, and then select the View tab.
- 89. You can double-click a style name displayed in the Style Area to display the Style dialog box.
- 90. Word has a wide variety of 'built-in' styles which are not normally exposed to the user. You can display a list of available styles in the Style box on the Formatting toolbar by holding down SHIFT and clicking the arrow to the right of the box.
- 91. In the Style list on the Formatting toolbar, character styles are displayed in a lighter font than paragraph styles.
- 92. You can ensure consistent formatting by using character styles to emphasize words and phrases.
- 93. The font in which your macros appear depends on your template's Macro Text style.
- 94. You can use the style gallery to preview how using a different template will change a document's formatting. From the Format menu, choose Style Gallery.

#### **Templates**

- 95. You can make items in any template available to all documents by making the template global.
- 96. You can save time by basing new documents such as memos and reports on templates. From the File menu, choose New, and then select a template.
- 97. You can use the Organizer to copy macros, AutoText entries, styles, or toolbars between templates. From the Format menu, choose Style, and then choose the Organizer button.
- 98. Macros, AutoText entries, styles, customized toolbars, menus, and shortcut keys are stored in templates.

# **ADDING GRAPHICS AND BORDERS**

# **Borders**

- 99. You can use the Borders toolbar to add borders or shading to paragraphs and tables. Click the Borders button on the Formatting toolbar to display the Borders toolbar.
- 100. You can use the Table AutoFormat command (Table menu) to add borders to a table.

# **Aligning Drawings and Graphics**

- 101. You can align drawings and framed graphics by clicking the Snap To Grid button on the Drawing toolbar. Then select the Snap To Grid check box.
- 102. You can temporarily override the Snap to Grid feature by holding down ALT as you draw. If Snap to Grid isn't on, holding down ALT activates it.

# **Cropping and Resizing Graphics**

103. You can return a graphic to its original size. From the Format menu, choose Picture, and then choose the Reset button.

- 104. You can return an imported graphic to its original size. Hold down CTRL and double-click the graphic.
- 105. To resize an imported graphic and keep its original proportions, drag a corner handle. To resize the graphic and change its proportions, drag a middle handle.
- 106. When you resize a graphic, Word displays the percentage of the graphic's original height and width in the status bar.
- 107. You can crop an imported graphic by holding down SHIFT while dragging a sizing handle.

#### **More Graphics Tips**

- 108. You can wrap text around a graphic by enclosing the graphic in a frame. Select the graphic, and from the Insert menu, choose Frame.
- 109. You can adjust the white space between text and a graphic. Put a frame around the graphic and select the frame.
- 110. From the Format menu, choose Frame. In the Distance From Text box, type a new value.
- 111. If a document contains graphics, you can speed up scrolling by using picture placeholders. From the Tools menu, choose Options, and then select the View tab. Select the Picture Placeholders check box.
- 112. When you insert many pictures into your document, file size can increase dramatically, even when you link to the picture. This is because Word normally maintains an internal cache of the picture for better display performance. However, if you want to keep your files lean, Word provides the option to toggle this behavior so linked pictures aren't saved in the document. Just click off the "Save Pictures in Document" checkbox in the Insert Picture dialog.

# **Drawing Objects**

- 113. You can use the tools on the Drawing toolbar to create drawings in a Word document. Click a button on the Drawing toolbar, and then drag.
- 114. You can draw straight lines vertically, horizontally, or at a 30, 45, or 60 degree angle. Click the Line button on the Drawing toolbar, hold down SHIFT, and then drag.
- 115. You can draw a circle centered at a specific point. Click the Ellipse button on the Drawing toolbar, and then press CTRL+SHIFT while you drag.
- 116. Holding down SHIFT as you draw constrains the shape of an object. For example, it constrains a rectangle to a square or an ellipse to a circle.

#### **More Drawing Tips**

- 117. When you double-click a button on the Drawing toolbar, the tool remains in effect until you click another button or start typing.
- 118. You can select several drawing objects at the same time. Click the Select Drawing Objects button on the Drawing toolbar, and then drag to enclose the objects.
- 119. You can select drawing objects that are behind text. Click the Select Drawing Objects button on the Drawing toolbar, and then click the drawing object.
- 120. You can center a drawing object on the page by clicking the Align Drawing Objects button on the Drawing toolbar.

# **WORKING WITH TABLES**

#### **Creating and Deleting Tables**

- 121. You can create and format a table quickly by using the Table Wizard. From the Table menu, choose Insert Table, and then choose the Wizard button.
- 122. You can delete the contents of a table by selecting the table and then pressing DELETE. This leaves the table cells and formatting in the document.
- 123. You can delete a table and all of its contents by selecting the entire table, and then choosing Delete Rows from the Table menu.

### **Formatting Tables**

- 124. You can merge table cells to make a title extend over multiple columns. Select the cells you want to merge, and then choose Merge Cells from the Table menu.
- 125. You can insert a tab character in a table cell by pressing CTRL+TAB.
- 126. You can center a table horizontally on the page. Select the entire table. From the Table menu, choose Cell Height And Width, select the Row tab, and select the Center option.
- 127. You can quickly format a table. From the Table menu, choose Table AutoFormat, and then choose a predefined format.
- 128. You can adjust table columns by dragging markers on the horizontal ruler. First, click in the table. Then drag the column markers on the ruler.
- 129. You can number rows and columns in a table. Select the rows and columns and click the Numbering button on the Formatting toolbar.

#### **Navigating in Tables**

- 130. You can move to the next cell in a table by pressing TAB. You can move to the previous cell by pressing SHIFT+TAB.
- 131. You can go to the first cell in a row by pressing ALT+HOME. You can go to the last cell in a row by pressing ALT+END.
- 132. You can go to the top cell in a column by pressing ALT+PAGE UP. You can go to the bottom cell in a column by pressing ALT+PAGE DOWN.

#### **Inserting Rows and Columns Tips**

- 133. You can quickly add rows or columns to a table. Select as many rows or columns as you want to add, and then click the Insert Table button on the Standard toolbar.
- 134. You can quickly add a row at the end of a table. Click in the last cell and press TAB.

#### **More Tables Tips**

- 135. You can convert a table to text. Select the table. From the Table menu, choose Convert Table To Text.
- 136. You can convert existing text into a table. Select the text, and then click the Insert Table button on the Standard toolbar.
- 137. You can use a table to store addresses. Click in the table, and then click the Data Form button on the Database toolbar.
- 138. You can quickly total the numbers in a row or column. Position the insertion point in the cell where you want the total to appear. From the Table menu, choose Formula.
- 139. You can quickly select an entire table. Position the insertion point in the table, and then press ALT+5 on the numeric keypad.
- 140. You can arrange text and graphics side by side—as in a resume or catalog—by using a table.

# **WORKING WITH LONG DOCUMENTS**

# **Bookmarks**

141. You can use a bookmark to mark your place. Select the text, choose Bookmark from the Edit menu, and then type a name for the bookmark. Use the Go To command (Edit menu) to return to the bookmark.

# **Captions**

- 142. You can use the AutoCaption feature to add numbered captions to figures and other items. Choose Caption from the Insert menu, and then choose the AutoCaption button.
- 143. You can quickly create a table of figures if you used the Caption command (Insert menu) to add captions to figures. From the Insert menu, choose Index And Tables, and then select the Table Of Figures tab.
- 144. You can add a numbered caption to an item. Select the item, and then choose Caption from the Insert menu. Select a label and position for the caption, and then type the caption.

#### **Cross-References**

145. If you applied built-in heading styles to headings, you can create a cross-reference to any heading in a document. From the Insert menu, choose Cross-reference.

# **Footnotes and Endnotes**

- 146. You can insert a footnote or an endnote by pressing ALT+CTRL+F or ALT+CTRL+E.
- 147. You can view the text of a footnote or endnote by double-clicking the note's reference mark.

# **Indexes**

148. You can quickly open the Mark Index Entry dialog box by pressing ALT+SHIFT+X. The dialog box stays open so that you can mark multiple index entries.

#### **Outlines**

- 149. If you're working on a long document, you can use outline view to rearrange headings and text, move quickly to a particular location, and get an overview of the document.
- 150. You can promote and demote selected headings or body text in outline view by pressing ALT+SHIFT+LEFT ARROW or ALT+SHIFT+RIGHT ARROW.

#### **Tables of Contents and Tables of Figures**

151. Double-clicking a page number in the table of contents or in the table of figures displays that page in the document.

152. If you applied built-in heading styles to the headings in a document, you can quickly create a table of contents. Choose Index And Tables from the Insert menu, and then select the Table Of Contents tab.

#### **Lists and Numbered Headings**

- 153. You can create a numbered or bulleted list by clicking the Numbering or Bullets button on the Formatting toolbar.
- 154. You can add a numbered heading, such as "Chapter One," to built-in heading styles. From the Format menu, choose Heading Numbering, and then select a format.
- 155. You can create a multilevel list. From the Format menu, choose Bullets And Numbering. Select the Multilevel tab, and then select a format.

## **Headers and Footers**

- 156. You can create a watermark that appears on every page in a document. Insert a drawing object or a WordArt object in a header or footer. Click the Send Behind Object button on the Drawing toolbar.
- 157. You can use fields to insert the filename, date, page number, and other information into a header or footer.

#### **Page Numbers**

- 158. You can insert page numbers at the outside margin of every page. Choose Page Numbers from the Insert menu. Under Alignment, select Outside.
- 159. You can start page numbers with any number. From the Insert menu, choose Page Numbers, and then choose the Format button. In the Start At box, type the starting page number.

#### **MANAGING DOCUMENTS**

#### **Opening Documents**

- 160. You can have several documents open at the same time. The total number depends on the amount of memory (RAM) your computer has available.
- 161. You can use a wizard to help you quickly create a letter, resume, or other document. From the File menu, choose New, and then select a wizard.
- 162. You can quickly open one of the last documents you worked on by choosing it from the bottom of the File menu.
- 163. You can quickly arrange all open documents on the screen. Choose Arrange All from the Window menu. To display a particular document, choose it from the Window menu.
- 164. You can open a document by clicking the Open button on the Standard toolbar. To see the document in the list, you may need to select a different drive or directory, or select All Files from the List Files Of Type box.
- 165. How many times have you received a document but didn't have the necessary font on your system. Word has a feature to let you determine which document fonts are missing and then control the resulting font substitution. From the Tools menu, select Options. Click on the Compatibility Options tab and then choose the Font Substitution button. Word will show you a list of missing fonts and let you determine the appropriate substution.
- 166. You can display the Summary Info dialog box whenever you save a new document. From the Tools menu, choose Options, and then select the Save tab.
- 167. You can change a document's summary information at any time. From the File menu, choose Summary Info. You can change the title, subject, author, keywords, or comments.

#### **Saving and Closing Documents**

- 168. Word can save documents automatically as you work. From the Tools menu, choose Options, and then select the Save tab.
- 169. You can close all open documents by holding down SHIFT and choosing Close All from the File menu.

#### **Printing**

- 170. If your printer has two paper bins, Word can print the first page of a letter on letterhead and switch to plain paper for subsequent pages. From the File menu, choose Page Setup and select options on the Paper Source tab.
- 171. You can specify options for setting up and printing envelopes. From the Tools menu, choose Envelopes And Labels.
- 172. You can customize how mailing labels are printed. From the Tools menu, choose Envelopes And Labels, and then choose the Options button on the Labels tab.
- 173. You can print pages in reverse order. From the Tools menu, choose Options. On the Print tab, select the Reverse Print Order check box.
- 174. You can print a range of pages and individual pages. Choose Print from the File menu. In the Pages box, type a range of pages separated by a hyphen and individual pages separated by commas; for example, 2-5, 7, 21.
- 175. If borders and graphics don't print, you may have selected the Draft Output option. From the Tools menu, choose Options, and then clear the Draft Output check box on the Print tab.
- 176. You can quickly cancel the current print job by double-clicking the Print Status icon on the status bar.

#### **Switching Between Applications**

177. You can quickly switch to other open applications by pressing CTRL+ESC to open the Windows Task List dialog box. Or press ALT+TAB until the application you want appears on the screen.

## **USING WORD IN A WORKGROUP OR WITH OTHER APPLICATIONS**

#### **Annotations**

- 178. You can view an annotation by double-clicking the annotation's reference mark.
- 179. You can mark the text you're referring to when you insert an annotation. Select the text and press ALT+CTRL+A. Then type the annotation in the annotation pane.
- 180. You delete an annotation by selecting the annotation reference mark in the document and pressing DEL.
- 181. Reviewers can comment on but not make changes to a document if you protect the document for annotations. From the Tools menu, choose Protect Document.
- 182. You can display annotations from a specific reviewer. From the View menu, choose Annotations. In the box at the top of the annotation pane, select the reviewer's name.
- 183. If you have a sound board and a microphone, you can add voice annotations. From the Insert menu, choose Annotation, and then choose the Insert Sound Object button.

#### **Master Documents**

184. You can often work on a long document more efficiently by using the master document feature. From the View menu, choose Master Document.

#### **Revisions**

- 185. You can keep a record of changes to a document by using revision marking. From the Tools menu, choose Revisions.
- 186. You can review or incorporate revisions by choosing Revisions from the Tools menu, and then choosing the Review button.
- 187. You can record changes to a document without displaying the revisions. From the Tools menu, choose Revisions. Select Mark Revisions While Editing, and then clear the Show Revisions On Screen check box.
- 188. If revision marking was on when a document was edited, you can see who edited the document. Choose Revisions from the Tools menu, and then choose Review.
- 189. You can add reviewers' annotations and revisions to the original document. Open a revised document. From the Tools menu, choose Revisions, and then choose Merge Revisions. Type the name of the original document.
- 190. If you forget to turn on revision marking, you can still see edits by comparing the edited document to the original. From the Tools menu, choose Revisions, and then choose Compare Versions.

#### **Workgroups**

- 191. Using a master document helps several people work on different parts of a long document.
- 192. If you have Microsoft Mail or a compatible mail program, you can send a document to reviewers. From the File menu, choose Add Routing Slip.
- 193. If you have Microsoft Mail or a compatible mail program, you can send a Word document to another person. From the File menu, choose Send.

#### **Linking Documents**

- 194. You can link text between documents. Copy from one document, and then switch to another document. From the Edit menu, choose Paste Special, and then select Paste Link.
- 195. You can link a graphic in a document to its original graphic file. From the Insert menu, choose Picture, and then select the Link To File check box.
- 196. You can reduce the disk space used by pictures. From the Insert menu, choose Picture. Clear the Save Picture In Document check box, and select the Link To File check box.

#### **CREATING MERGED DOCUMENTS AND ONLINE FORMS**

#### **Mail Merge**

- 197. You can insert a table of information from a database by choosing Database from the Insert menu.
- 198. You can preview how Word will merge data by clicking the View Merged Data button on the Mail Merge toolbar.
- 199. You can create form letters with the Mail Merge feature. From the Tools menu, choose Mail Merge, and then follow the instructions on the screen.
- 200. You can filter or sort records before you merge data. Click the Insert Database button on the Database toolbar, and then choose the Query Options button.
- 201. Working with information in a table or in a list is easy with the Database toolbar. You can easily edit, find, or sort information by clicking buttons.

#### **Forms**

202. You can create an online, "fill-in-the-blanks" form with "form fields." From the Insert menu, choose Form Field to insert boxes for text, check boxes, lists, and other items.

#### **CUSTOMIZING WORD**

#### **Views and Viewing Documents**

- 203. You can switch views by clicking the view buttons on the horizontal scroll bar.
- 204. You can quickly return to normal view or page layout view from header/footer view by double-clicking the body text.
- 205. You can see a document as it will print by clicking the Print Preview button on the Standard toolbar. To return to normal view, press ESC.

#### **Menus**

- 206. You can quickly add a command to a menu. Choose Customize from the Tools menu, and then select the Menus tab.
- 207. You can quickly remove commands or other items from menus by pressing ALT+CTRL+HYPHEN. Open a menu, and then choose the command or item you want to remove.

#### **Toolbars and Toolbar Buttons**

- 208. You can add buttons to any toolbar. From the Tools menu, choose Customize. Select the Toolbars tab. Drag any button or command onto a toolbar.
- 209. Word includes a button editor to let you create new toolbar button images or modify existing ones. To modify a button already on a toolbar, select Customize from Word's Tools menu. Then right click on the button you want to edit. From the Shortcut menu, choose Edit Button Image. Doing this will bring up Word's Button Editor.
- 210. You can display multiple toolbars in the Word window. From the View menu, choose Toolbars, and then select the toolbars you want.
- 211. You can resize drop-down boxes on toolbars. From the Tools menu, choose Customize, and then select the Toolbars tab. Click a drop-down box on the toolbar to display the selection box and drag the right edge.
- 212. You can drag toolbar buttons to a new position on a toolbar or to a different toolbar. Hold down ALT and drag the button. To copy buttons, press ALT+CTRL.
- 213. You can remove a button from a toolbar by holding down ALT and dragging the button into the document window.
- 214. You can return a toolbar to Word's default setting by selecting Toolbars... from the View menu, selecting the desired toolbar, then clicking on the Reset button.
- 215. You can move a toolbar by clicking between the toolbar buttons and dragging. Return the toolbar to its original position by double-clicking its title bar.
- 216. You can display a menu of toolbars by pointing to a toolbar and clicking the right mouse button.
- 217. Word displays the name of a toolbar button when you point to the button. If you don't want to see these ToolTips, choose Toolbars from the View menu, and then clear the Show ToolTips check box.

#### **The Status Bar**

- 218. The status bar at the bottom of the window shows the current page number, section number, total number of pages, current time, and other information.
- 219. You can start or stop recording a macro by double-clicking "REC" on the status bar.
- 220. You can display Help for WordPerfect users by double-clicking "WPH" on the status bar.
- 221. You can mark revisions by double-clicking "MRK" on the status bar.
- 222. You can turn extend selection mode on or off by double-clicking "EXT" on the status bar. In extend selection mode, you can use the arrow keys to select text.
- 223. You can turn overtype mode on or off by double-clicking "OVR" on the status bar. When overtype mode is turned on, text you type replaces existing text.
- 224. You can learn about any command on a menu by highlighting the command and reading the text in the status bar at the bottom of the Word window.

### **More Customizing Tips**

- 225. You can change how your name appears in summary information, how your initials appear in annotations, and how your mailing address appears on envelopes. From the Tools menu, choose Options, and then select the User Info tab.
- 226. You can specify where Word looks for documents, templates, clip art, and other files. From the Tools menu, choose Options, and then select the File Locations tab.
- 227. You can customize the Word window. From the Tools menu, choose Options, and then select the View tab.

#### **The Word Screen**

- 228. You can hide the status bar, scroll bars, and other items. From the Tools menu, choose Options, and then select the View tab.
- 229. You can quickly hide all screen elements to see more of a document. From the View menu, choose Full Screen. To restore the screen, click the Full Screen button or press ESC.
- 230. You can speed up scrolling by displaying text with Draft Font. In normal view, choose Options from the Tools menu, and then select the Draft Font check box on the View tab.

#### **More Word Screen Tips**

- 231. You can display shortcut menus by clicking the right mouse button. For example, clicking the right mouse button in a table displays a menu of table commands. Word has 24 different context sensitive shortcut menus. To see all of these menus and modify them, select Customize... from the Tools menu, click on the Menus tab, and click on the "Change What Menu" dropdown.
- 232. You can close a dialog box by pressing ESC.
- 233. You can split the window into two panes and see two parts of a document simultaneously. Drag the split bar at the top of the scroll bar to split the window.
- 234. Word can fit a document to the width of your screen. Click the arrow next to the Zoom Control box on the Standard toolbar, and then choose Page Width.
- 235. You can display paragraph marks, tab characters, spaces, and hidden text. Click the Show/Hide ¶ button on the Standard toolbar.

#### **Measurements**

236. You can use different units of measurement in Word. From the Tools menu, choose Options. Select the General tab.

# **USING WORDBASIC AND FIELDS**

# **DATE and TIME Fields**

- 237. You can insert the date or time in a document by choosing Date And Time from the Insert menu. If you want to update the date or time each time you print, select the Insert As Field check box.
- 238. You can insert the current date by pressing ALT+SHIFT+D.
- 239. You can insert the current time by pressing ALT+SHIFT+T.

# **More Fields Tips**

- 240. You can use field codes to insert bar codes, the results of calculations, and summary information. From the Insert menu, choose Field.
- 241. You can get Help for field codes. Position the insertion point in a field code and press F1.
- 242. You can update a field by pressing F9.
- 243. You can insert the current page number by pressing ALT+SHIFT+P.
- 244. You can go to the next field by pressing F11. You can go to the previous field by pressing SHIFT+F11.
- 245. You can view field codes and results at the same time by splitting the document window into panes and setting view options for each pane.

#### **WordBasic**

- 246. You can record commands and other actions as a macro, and then play them back whenever you need to perform the same series of tasks.
- 247. You can get Help for a WordBasic statement by selecting a keyword in a macro and then pressing F1.

# **PROOFING DOCUMENTS**

#### **Grammar**

- 248. You can check grammar in a document. From the Tools menu, choose Grammar.
- 249. Word can analyze the readability of a document. From the Tools menu, choose Options. On the Grammar tab, select the Show Readability Statistics check box. From the Tools menu, choose Grammar.

#### **Hyphenation**

- 250. Word can automatically hyphenate a document as you type. From the Tools menu, choose Hyphenation. Select the Automatically Hyphenate Document check box.
- 251. You can prevent Word from hyphenating part of a document. Select the text and choose Paragraph from the Format menu. On the Text Flow tab, select the Don't Hyphenate check box.

# **Spelling**

- 252. You can mark text so that the spelling checker won't proof it. Select the text, choose Language from the Tools menu, and then select No Proofing.
- 253. You can quickly check the spelling of a selected word. Press F7 or click the Spelling button on the Standard toolbar.
- 254. You can edit words in custom dictionaries. From the Tools menu, choose Options, and then select the Spelling tab. Select the dictionary you want to edit, and then choose the Edit button.
- 255. If the spelling checker questions a word that is spelled correctly, you can keep Word from questioning it again. In the Spelling dialog box, choose the Add button to add the word to the custom dictionary.

#### **Counting Words**

256. You can display the number of words in a document. Choose Word Count from the Tools menu. To count words in part of a document, select the text before choosing the command.

#### **GETTING HELP IN WORD**

#### **Getting Help in Word**

- 257. You can display information that tells you how text is formatted. Click the Help button on the Standard toolbar, and then click the text.
- 258. You can search for Help information by double-clicking the Help button on the Standard toolbar. In the Search box, type a word that describes what you're looking for.
- 259. You can get Help about an item in the Word window. Click the Help button on the Standard toolbar, and then click the item.
- 260. You can find step-by-step instructions for common Word tasks in Help. From the Help menu, choose either Contents or Index.
- 261. You can get help about any dialog box or error message in Word. Just click the Help button in the dialog or message box, or press F1.
- 262. Word includes special Help for WordPerfect users. From the Help menu, choose WordPerfect Help.

# **More Word Help Tips**

- 263. You can see examples and demos of many features. From the Help menu, choose Examples And Demos.
- 264. You can display step-by-step procedures alongside a document. Open a procedure in Help, and then click the On Top button.
- 265. You can print a Help topic. From the File menu in the Help window, choose Print Topic.
- 266. In a Help topic, when you click text that has a solid underline, Word jumps to a related topic. To return to the original topic, choose the Back button.
- 267. In a Help topic, when you click text that has a dotted underline, Word displays a definition.
- 268. The Help index is a comprehensive key to the information available online. To display the index, choose Index from the Help menu.

### **Making Suggestions**

269. You can call the Microsoft Wish Line to make suggestions about features you would like to see in Word. Call (206) 936-WISH.

©1993 Microsoft Corporation. All rights reserved. Printed in the United States of America.

The information contained in this document represents the current view of Microsoft Corporation on the issues discussed as of the date of publication.<br>Because Microsoft must respond to changing market conditions, it should

This technical overview is for informational purposes only. MICROSOFT MAKES NO WARRANTIES, EXPRESS OR IMPLIED, IN THIS SUMMARY.

Microsoft, MS, and MS-DOS are registered trademarks and Visual Basic, Windows, and Windows NT are trademarks of Microsoft Corporation. 10/93 Part. No. 098-53483